## INSTALLATION GUIDE LIST SYNC SERVICE

Copyright © 2013-2019 www.thorapps.com

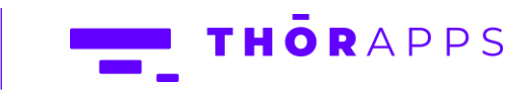

# 

## **REFERENCES**

This guide is part of **ThorApps – ListSync Service** product documentation. We encourage you to click through the links below to learn about using the ListSync app:

- 1. Installation Guide (this document)
- 2. [Environment Setup Guide](https://listsync.thorapps.com/Help/ThorApps%20ListSync%20Service%20Environment%20Setup%20Guide.pdf)
- 3. [User Guide](https://listsync.thorapps.com/Help/ThorApps%20ListSync%20Service%20User%20Guide.pdf)
- 4. [Purchasing Guide](https://support.thorapps.com/Downloads/ThorApps%20Online%20Services%20Purchasing%20Guide.pdf)
- 5. [Uninstall Guide](https://listsync.thorapps.com/Help/ThorApps%20ListSync%20Service%20Uninstall%20Guide.pdf)

### **OVERVIEW**

This guide will help you install ListSync Service into your SharePoint Online site from the App Store.

## PREREQUISITES

To follow this guide, you will need the following:

- A SharePoint Online site
- Site collection or Site Owner permission on the site
- [Optional] An internet accessible SQL database
- An understanding of basic SharePoint terminology and navigation

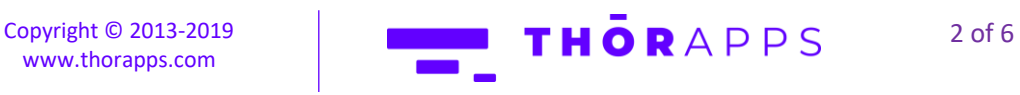

## LET'S BEGIN INSTALLING

In your browser, navigate to your SharePoint Online site.

Click on "Site contents" in the left navigation bar.

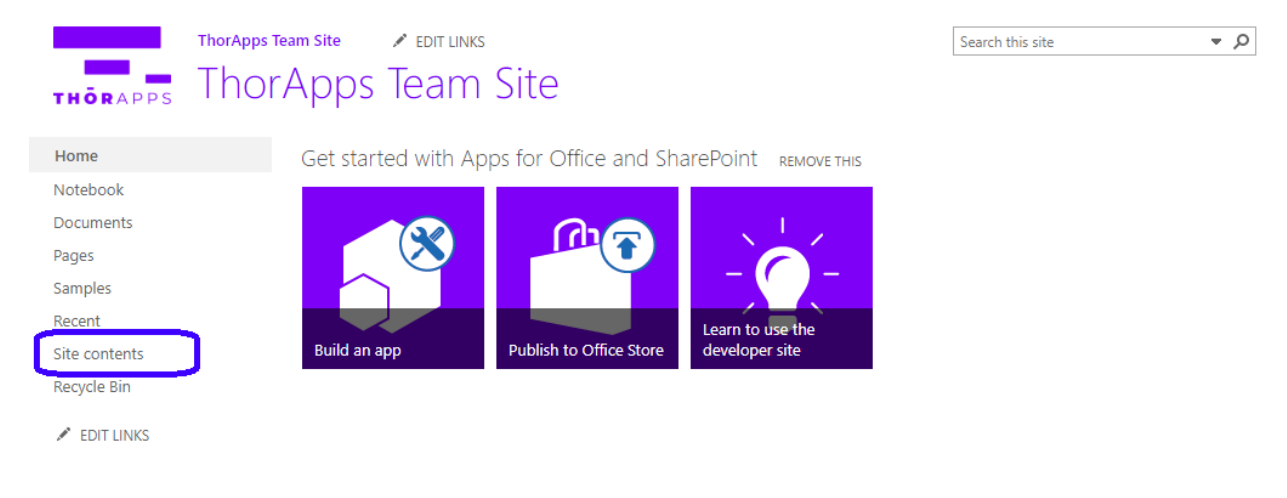

#### In Site Contents, click "add an app".

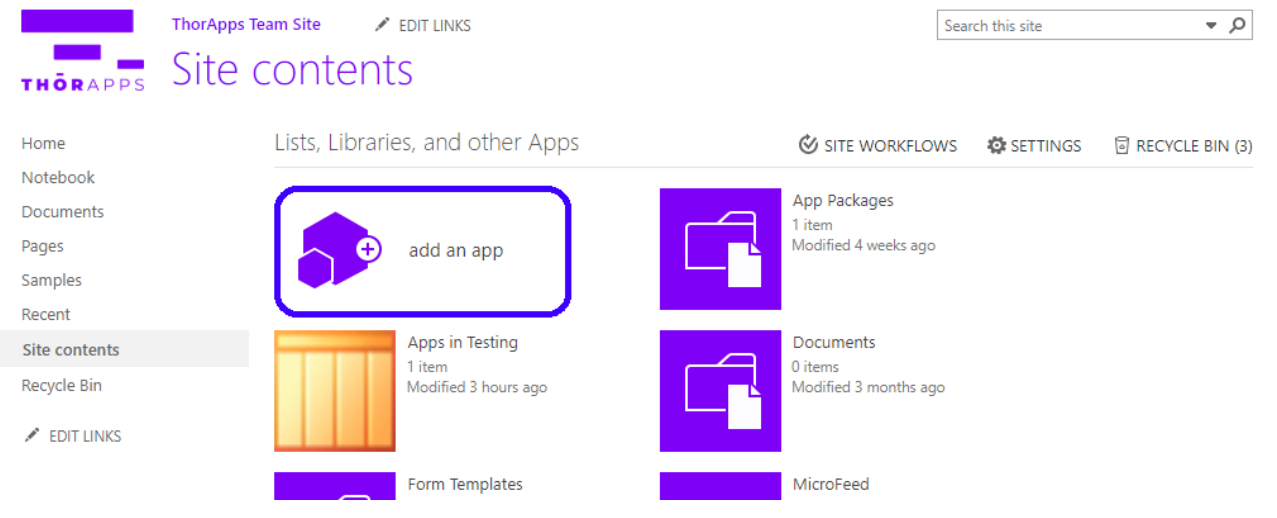

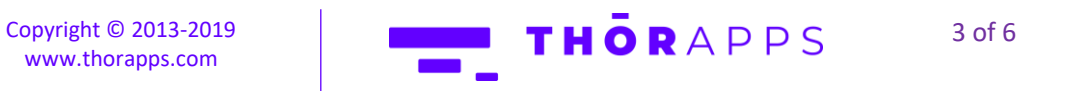

In the Quick Launch menu on the left, click on "SharePoint Store".

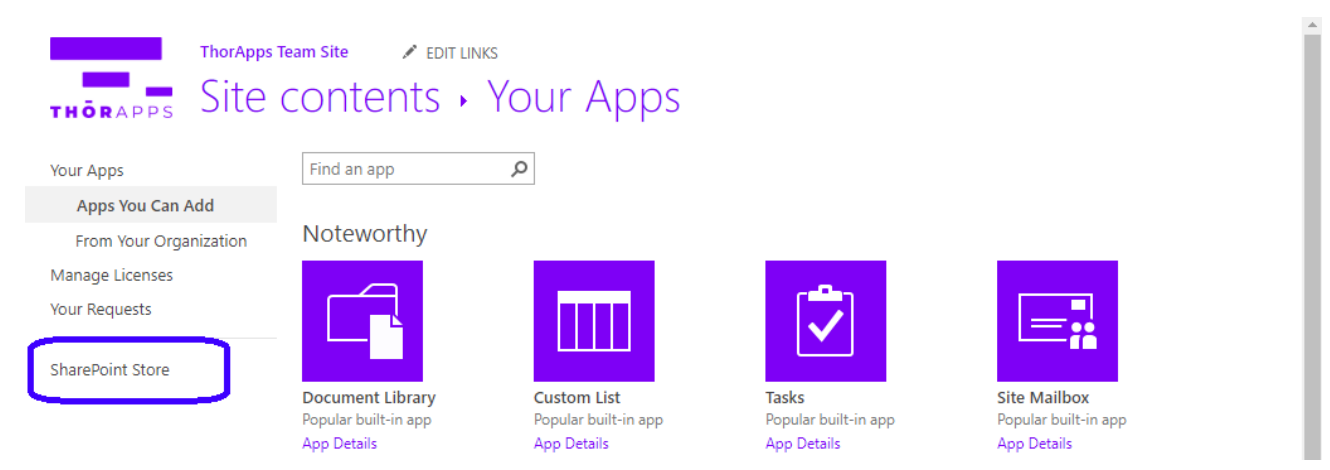

#### This is the SharePoint App Store.

Search for 'ListSync' using the search bar in the top right corner.

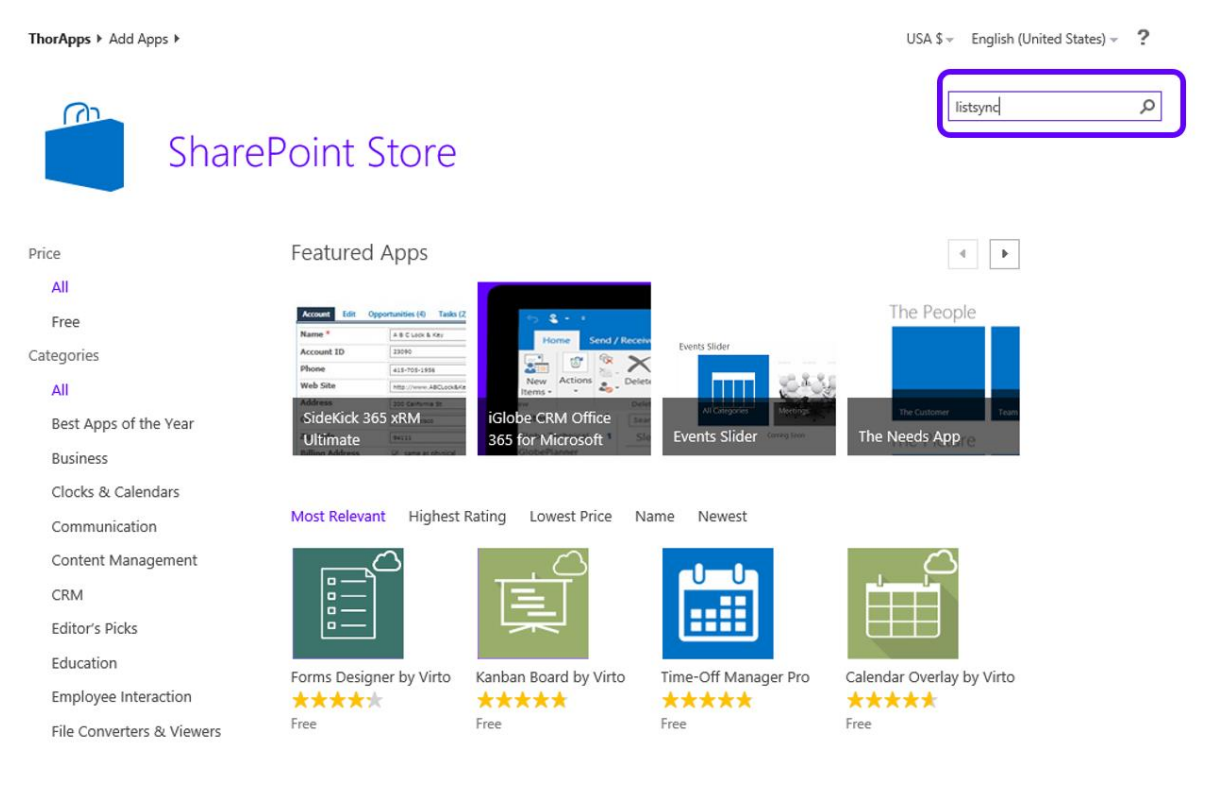

Copyright © 2013-2019 [www.thorapps.com](http://www.thorapps.com/)

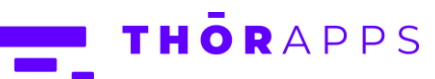

4 of 6

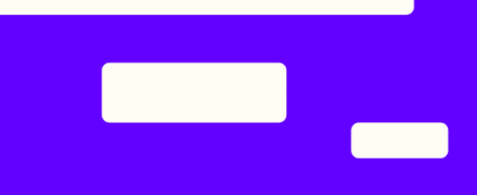

In the search results, find and click on "ListSync by ThorApps".

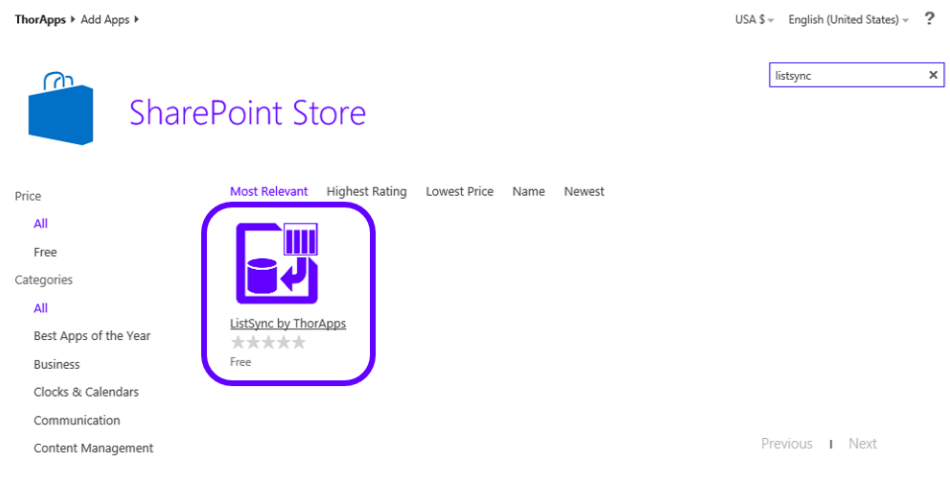

#### Click the "ADD IT" button.

A box will pop up asking if you trust this app. You will need to click "Trust It" to continue following this guide.

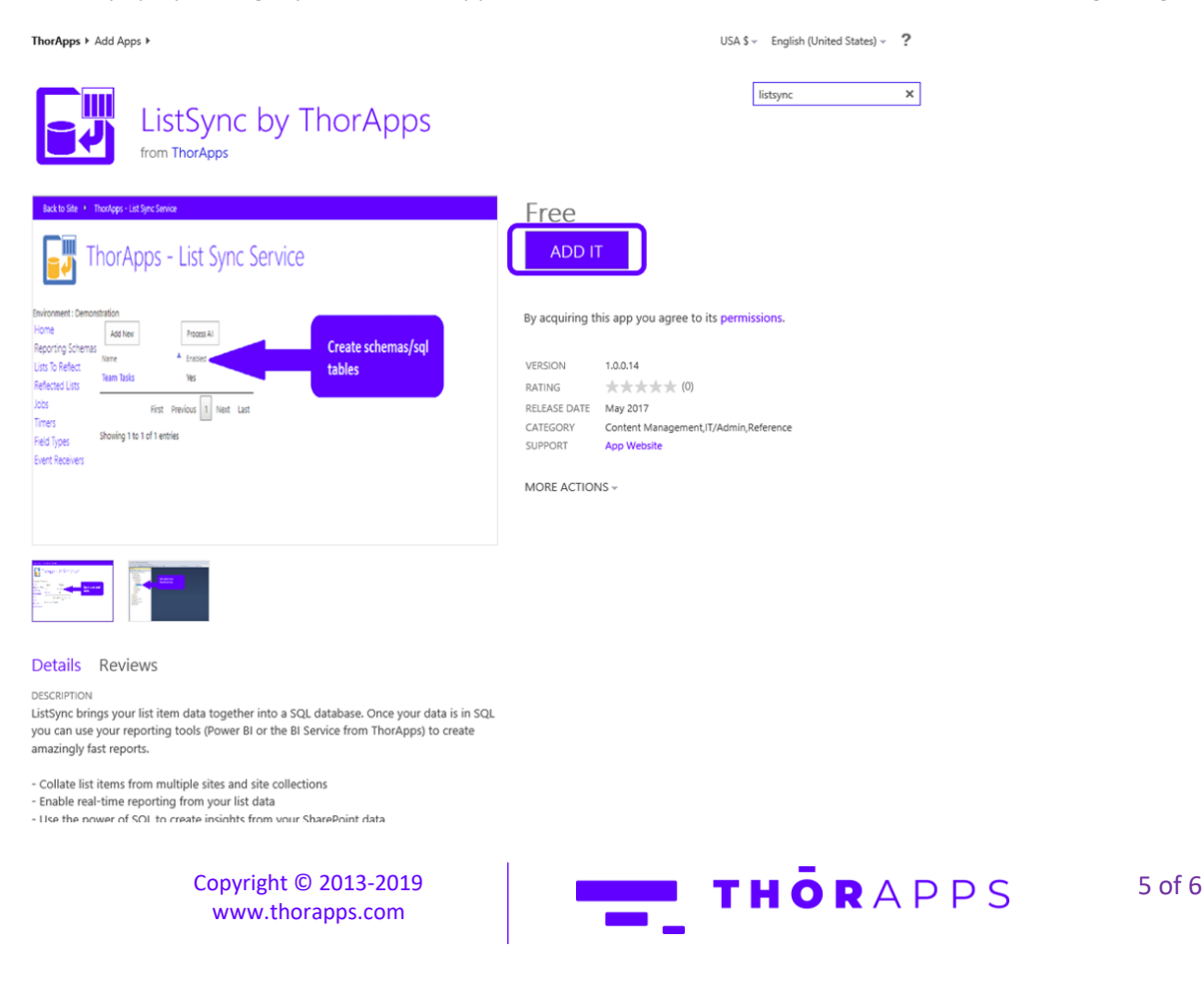

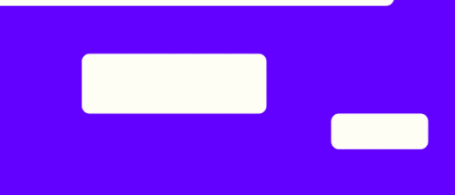

ListSync by ThorApps will begin to install on your SharePoint site. Please give this few minutes to complete.

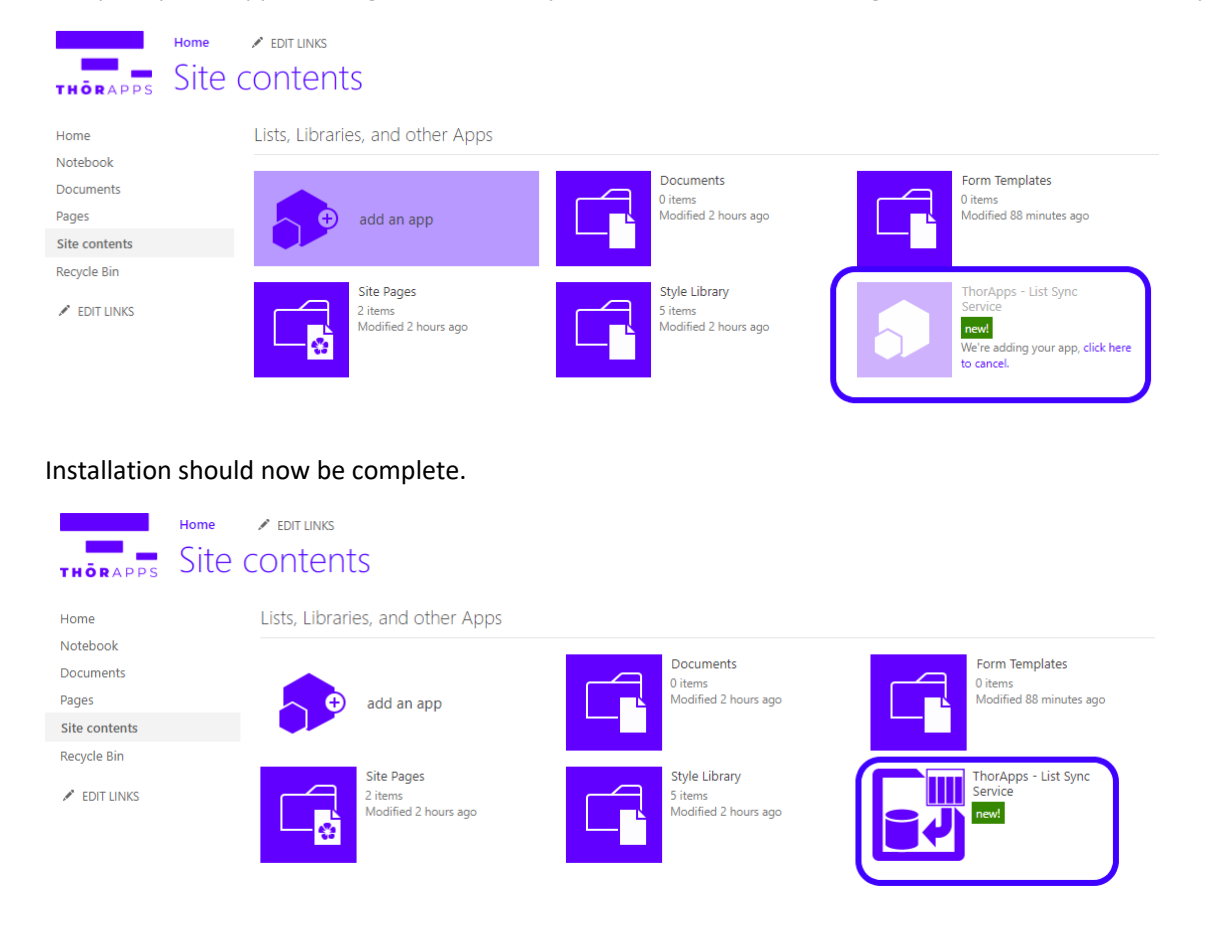

## NOW WHAT?

You've installed **ListSync by ThorApps**.

Clicking into the app will take you through the install wizard of setting up an environment. If you would like directions on how to do this, follow the **Environment Setup Guide**.

If you would like directions on purchasing a subscription, follow the [Purchasing Guide](https://support.thorapps.com/Downloads/ThorApps%20Online%20Services%20Purchasing%20Guide.pdf) in the app help page.

## ANY QUESTIONS?

Contact our team of specialists at info@thorapps.com.

**THOR**APPS Copyright © 2013-2019 6 of 6 [www.thorapps.com](http://www.thorapps.com/)